## **All Orders Mobile - How to Setup AO Mobile Credentials Manually**

Last Modified on 12/05/2019 9:53 am EST

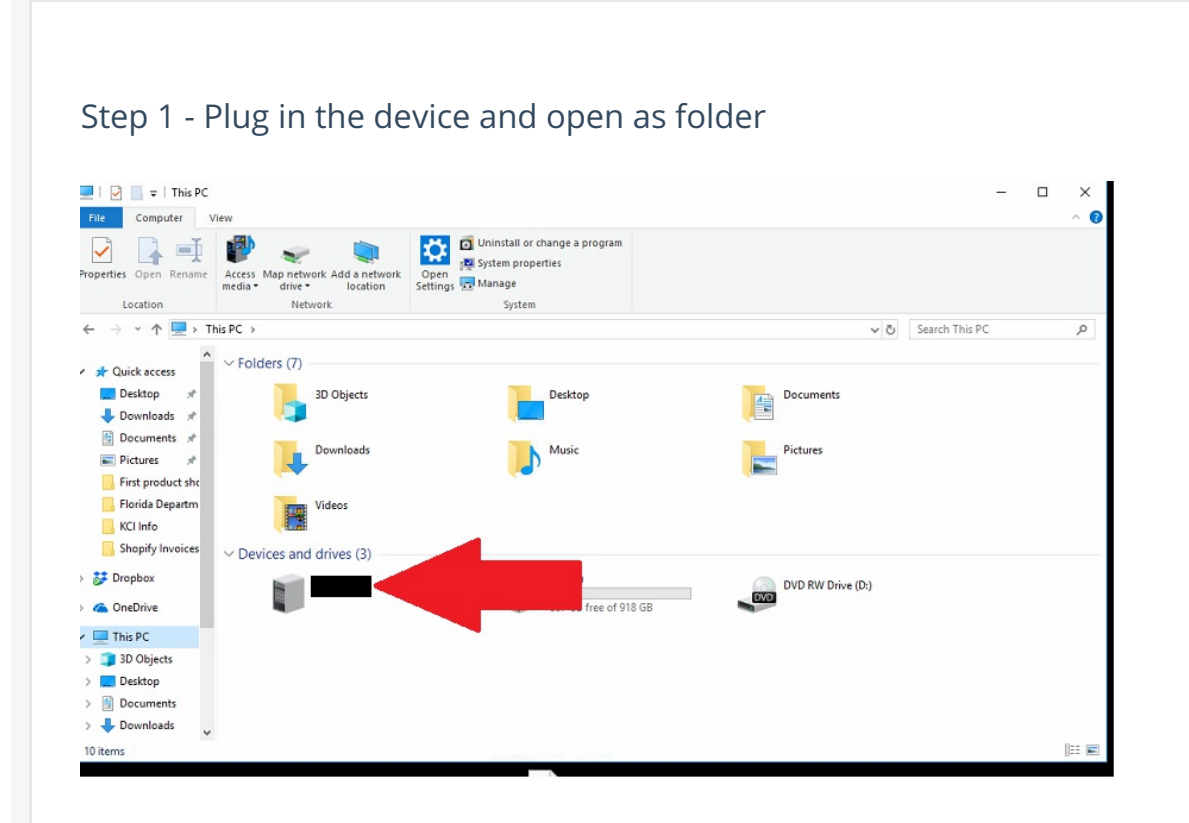

Step 2 - Open main Disk

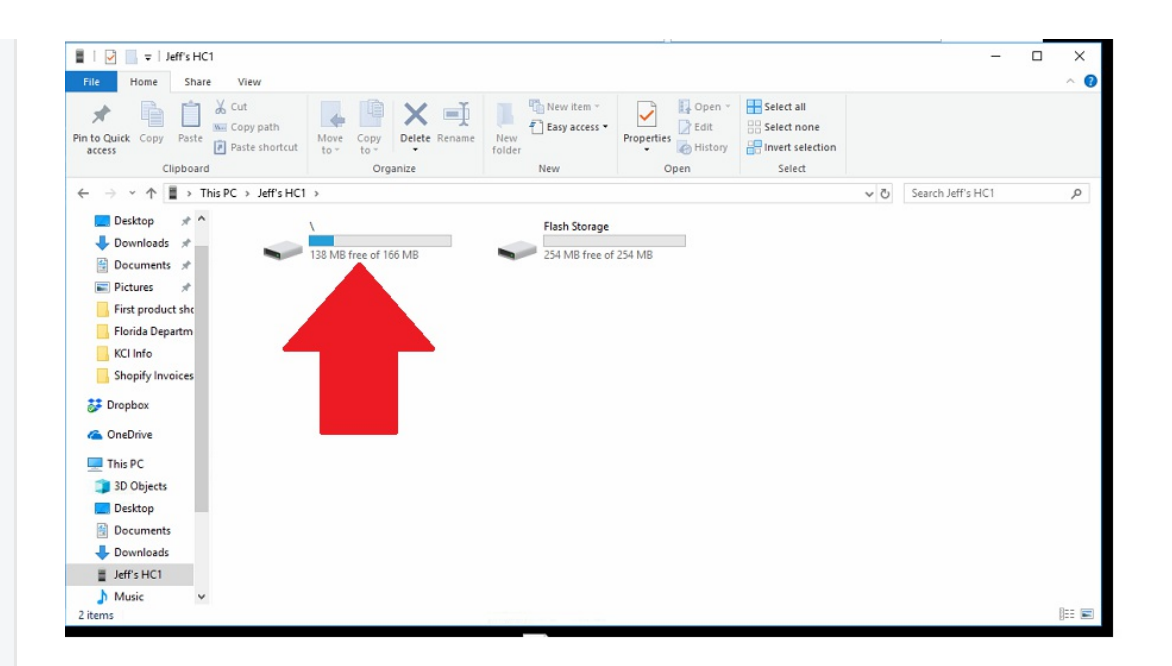

## Step 3 - Go to Program Files

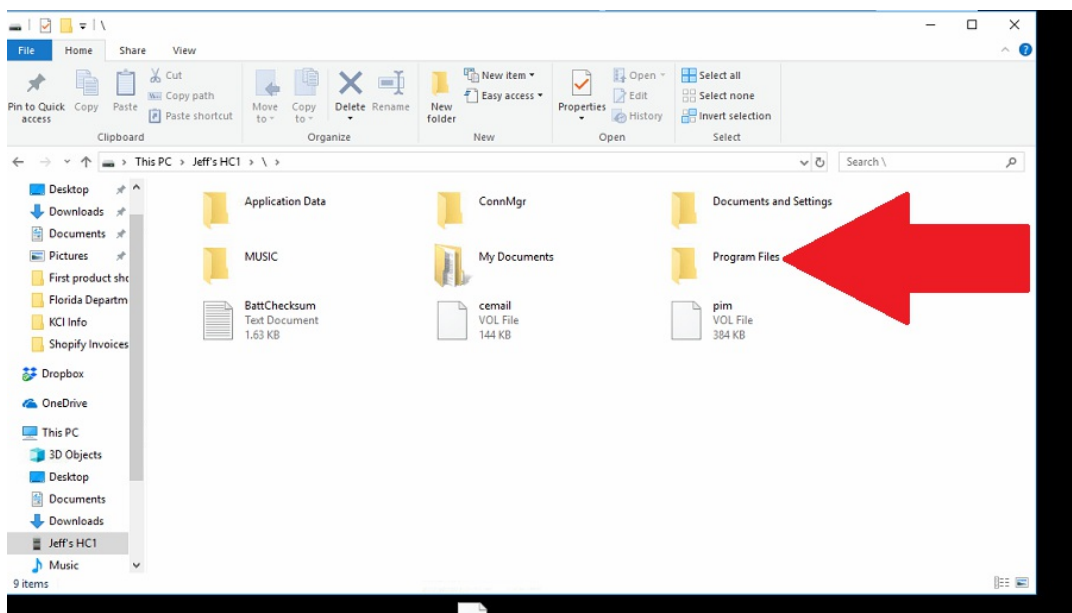

## Step 4 - Go to All Orders Mobile

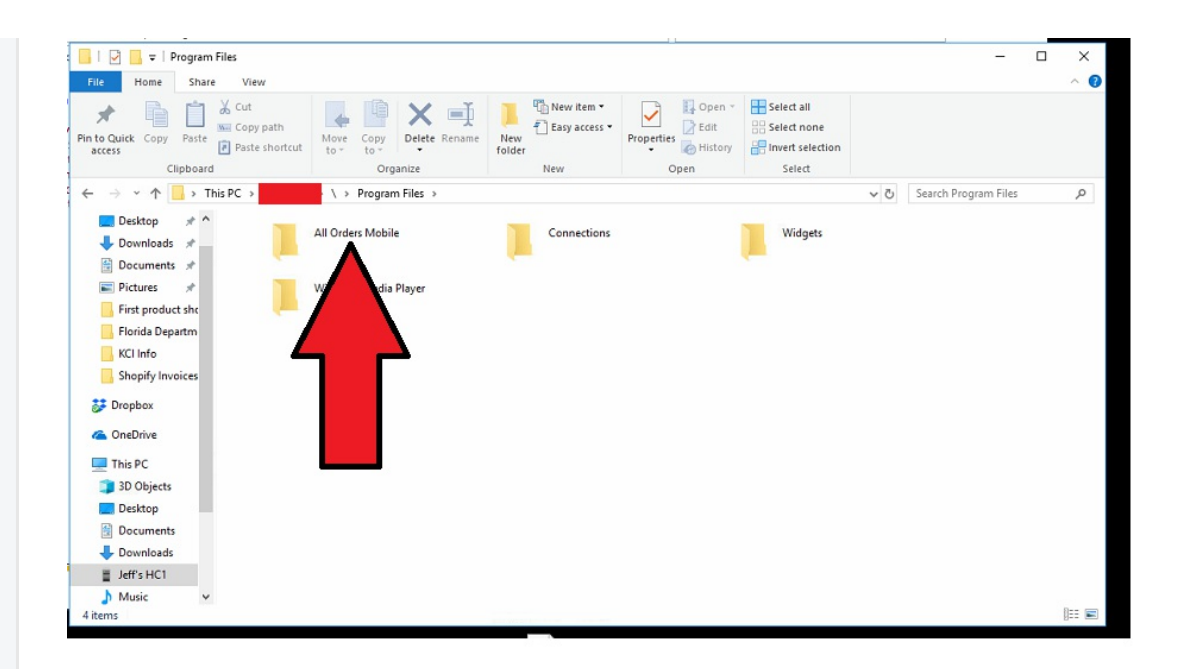

Step 5 - Grab the settings file and drag to desktop. Please note that it can NOT open directly on your device.

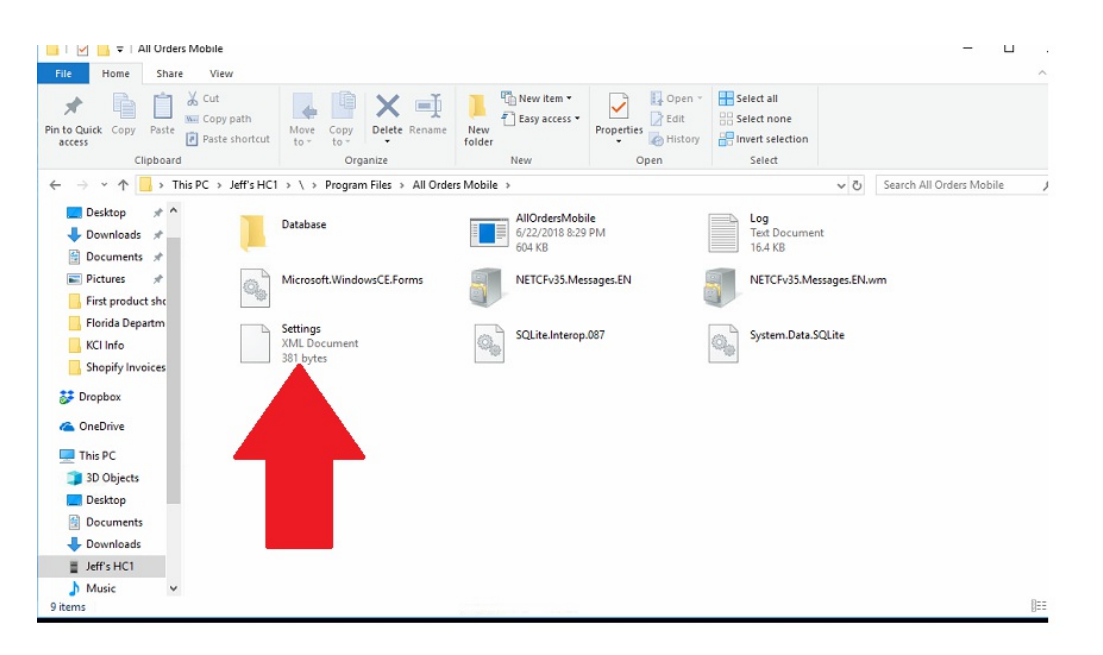

Step 6: Open with notepad and fill in Username, Password & URL.

○ URL will always be the same:

https://services.ordertime.com/webservice/aowebservices.asmx

○ Username is the Order Time User Name (an Email Address)

○ Password is the API Key that you receive when you activate AO Mobile in Order Time

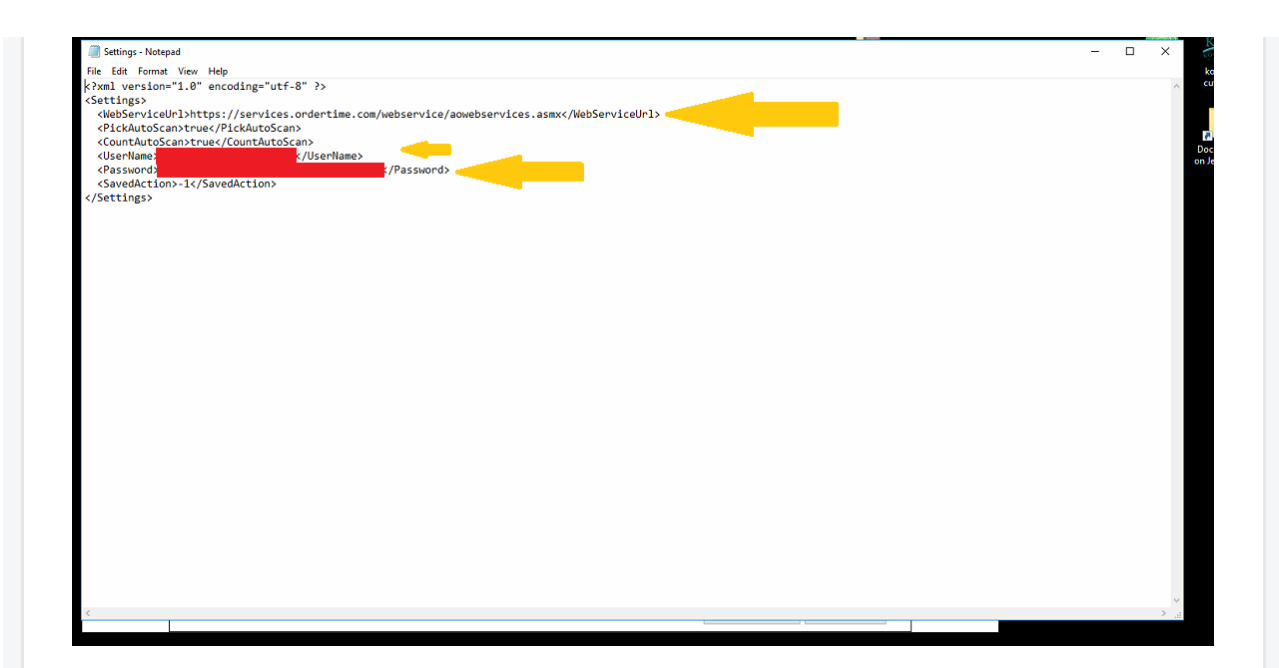

Step 7: Save file

Step 8: Drag file back onto the device and replace the one that is already there.

Step 9: On the device locate the task manager ( typically this is located on the home screen under SETTINGS folder)

Step 10: Kill AOM if it is running

Step 11: ReLaunch AOM ( now you should see that your settings are filled in automatically)